# *AmiVoice ML*<sup>x</sup>

# 操作マニュアル

## 株式会社アドバンスト・メディア

#### ●ご注意

・本書の内容の一部または全部を、弊社の書面による許可なく、複製・転載することは固くお断りいたします。

#### ●免責事項

- ・本システムの運用の際には、本書に記載された仕様や制限を十分にご理解いただいた上でご使用ください。誤って運用 した場合の結果については、責任を負いかねますのでご了承ください。
- ・弊社は本ソフトウェアの使用および本ソフトウェアを使用して開発されたアプリケーションプログラムの使用から生じるい かなる結果に関しても、保証・責任を負いかねますのであらかじめご了承ください。

#### ●登録商標

- · AmiVoice<sup>®</sup>は、株式会社アドバンスト·メディアの登録商標です。
- ・本書に掲載の商品の名称は、それぞれ各社が商標および登録商標として使用している場合があります。

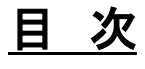

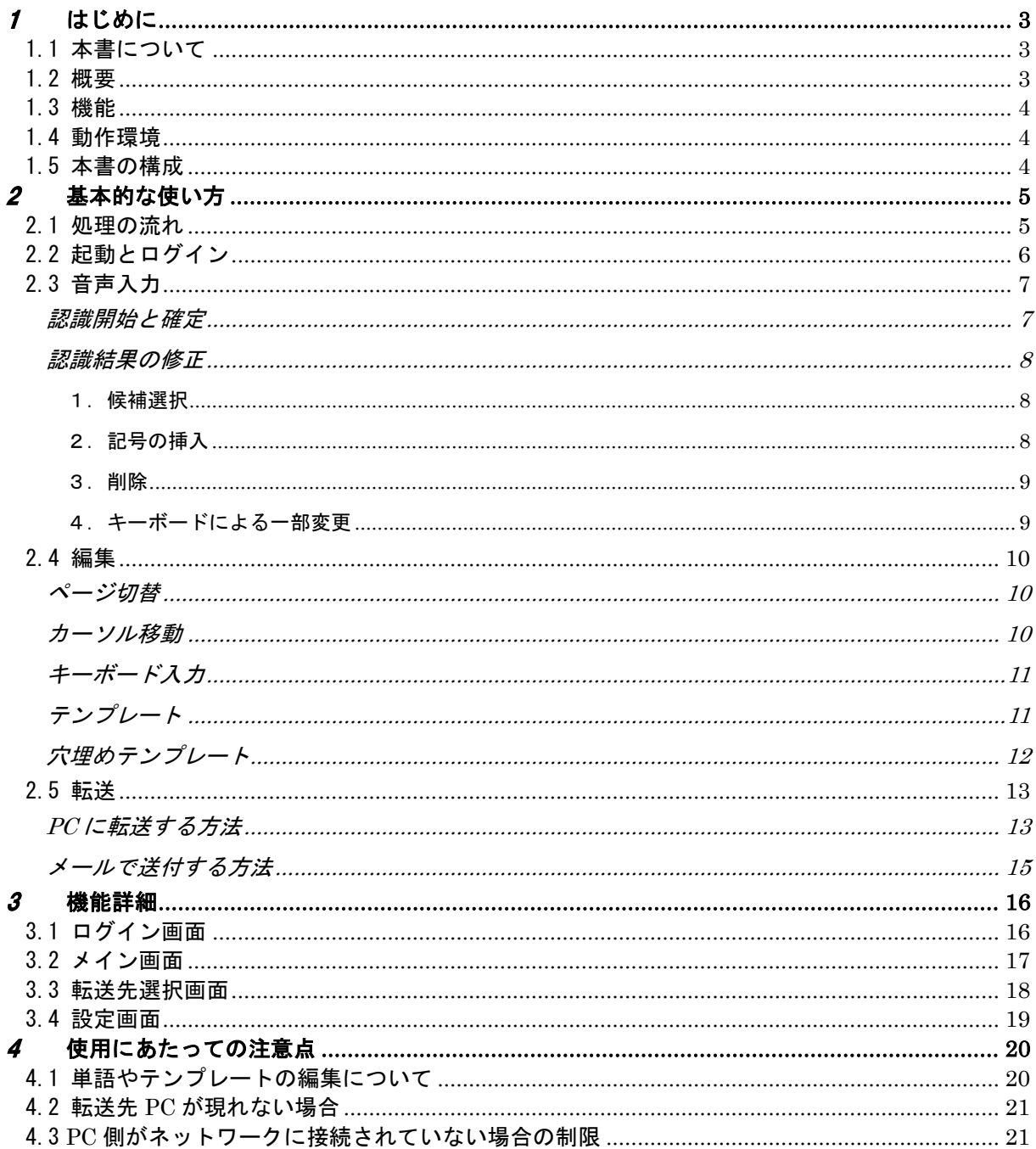

# <span id="page-3-0"></span>じめに

## <span id="page-3-1"></span>1.1 本書について

本書は、*AmiVoice MLx* の操作方法が記載されているマニュアルです。 使用される方に関わる AmiVoice<sup>®</sup> MLx の概要とその設定全般について記載されています。

## <span id="page-3-2"></span>1.2 概要

**AmiVoice<sup>®</sup> MLx は、スマートフォンで音声入力された内容を、PC に転送できるシステムです。** 外出先や PC が近くにない時に声でスマートフォンにメモしておき、PC のアプリケーションを使う時に、メモをテキストとし

て貼り付け(転送)することができます。

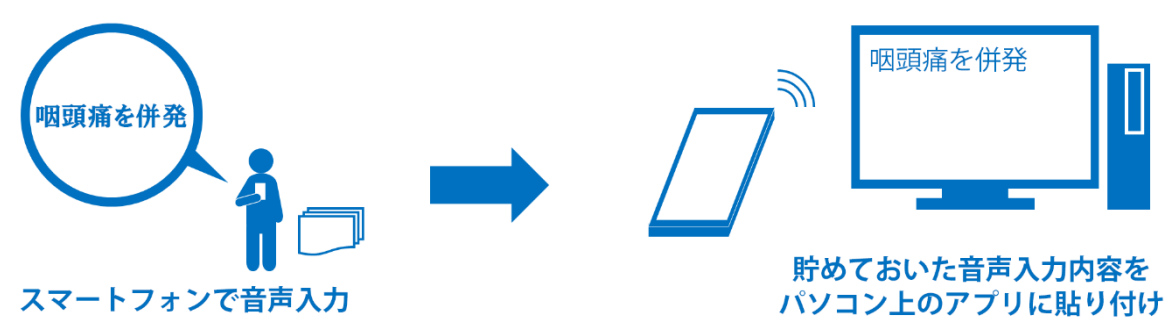

例)

- ・ 先生が外出先で気になる内容を声でメモし、病院に戻ってから電子カルテに転送できます。
- ・ 看護師が、病棟で記録しておきたい内容を声でメモし、席に戻ってからアプリケーションに転送できます。
- ・ 介護士が、訪問介護中に記録しておきたい内容を声で登録し、会社に戻ってからソフトウェアに転送できます。

※スマートフォンからパソコンに転送するためのネットワークの変更は不要です。

## <span id="page-4-0"></span>1.3 機能

**AmiVoice<sup>®</sup> MLx は、以下の機能を持ちます。** 

- ・ ログイン機能(認証機能) **AmiVoice<sup>®</sup> MLx** にログインし、音声認識を開始することができます。 一度、認証が成功すると、一定期間ログインは不要です。
- 音声認識・修正機能 発話された内容をテキストとして記録できます。 認識結果が誤っていた場合も、簡単に修正することもできます。 テキスト転送機能
- 記録されたテキストを、Windows アプリケーションのカーソル位置に転送したり、メール送信したりするこ とができます。
- ※Windows アプリケーションへ転送するには、*AmiVoice CL*x(Windows)が必要となります。
- テンプレート挿入機能 あらかじめ設定しておいたテンプレートを挿入することができます。 穴埋め式のテンプレートを用意して、挿入したテンプレートの穴を声で埋めていくこともできます。
- ・ 設定機能 テキストを記録するページ数などの設定を、変更することができます。

## <span id="page-4-1"></span>1.4 動作環境

*AmiVoice MLx* の動作には以下の環境が必要です。

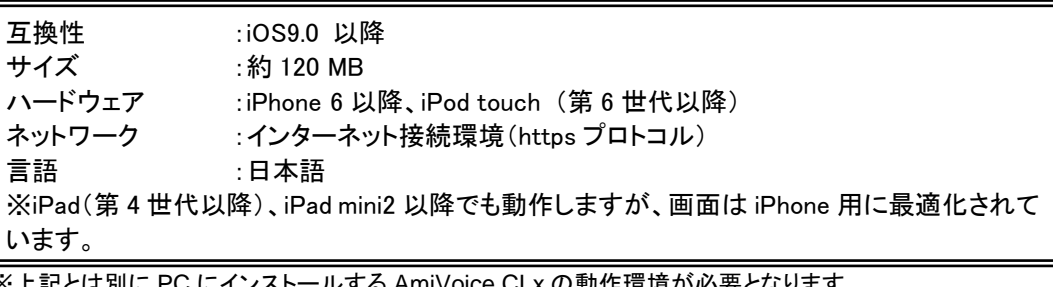

※上記とは別に PC にインストールする AmiVoice CLx の動作環境が必要となります。 ※AmiVoice CLx の動作環境は別途ご確認ください。 ※PC には専用 USB ドングルを使用するための USB ポートが1つ必要です。 ※上記はサーバー認識の場合です。ローカル認識では辞書によってサイズ・ハードウェア要件が異なります。

## <span id="page-4-2"></span>1.5 本書の構成

本書は以下の構成になっています。

- ・ 基本的な使い方
- ・ 機能詳細
- ・ 使用にあたっての注意点

<span id="page-5-0"></span>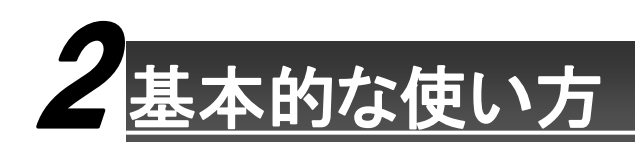

## <span id="page-5-1"></span>2.1 処理の流れ

AmiVoice<sup>®</sup> MLx の基本的な使い方について説明します。

使用するにあたっては事前に準備が必要になります。準備については「AmiVoice® MLx インストール手順書」を参照して ください。

準備ができたら、まずアプリの起動とログインをします。そのあと、音声入力・編集・転送を繰り返して行います。

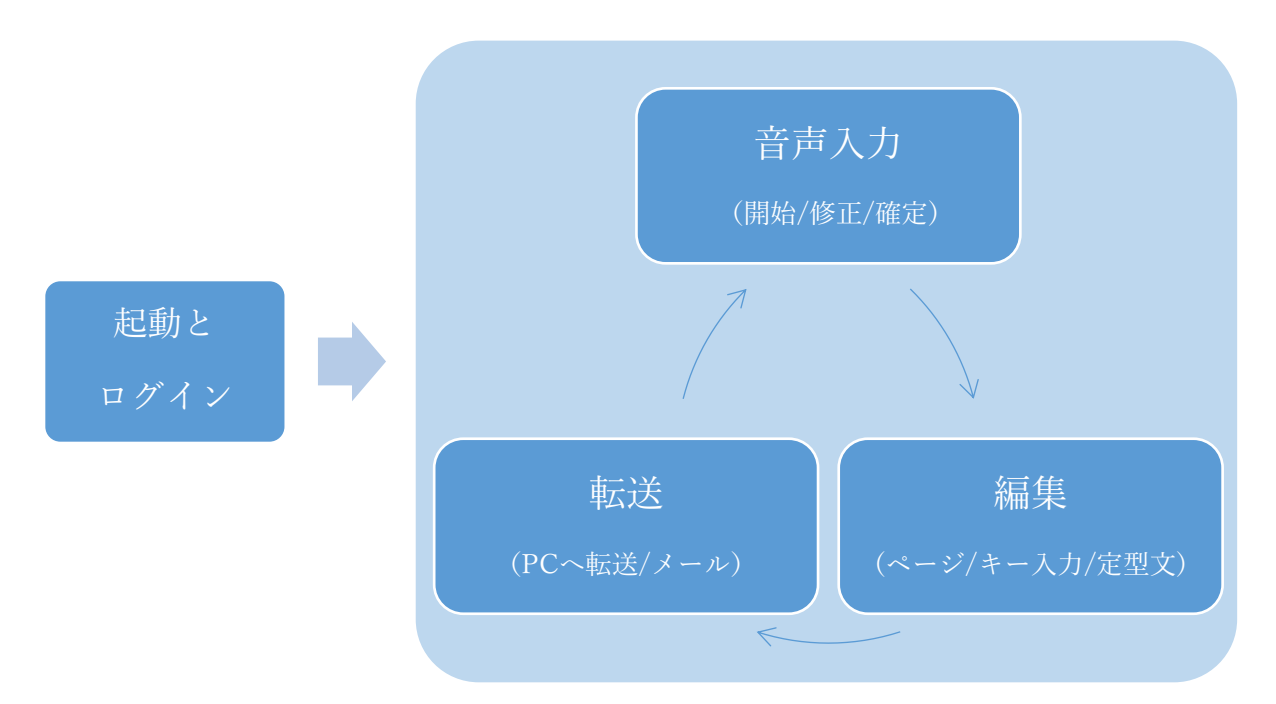

次に、それぞれの操作方法について説明していきます。

<span id="page-6-0"></span>2.2 起動とログイン

インストールおよび初期設定済みのアプリを起動して、ログインします。

1. ホーム画面の「*AmiVoice MLx*」のアイコンをタップします。

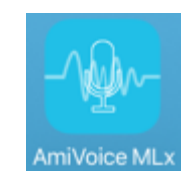

2. 「USER ID」にユーザーID を、「PASSWORD」にパスワードを入力して、「LOGIN」ボタンをタップしてくだ さい。メイン画面に推移します。

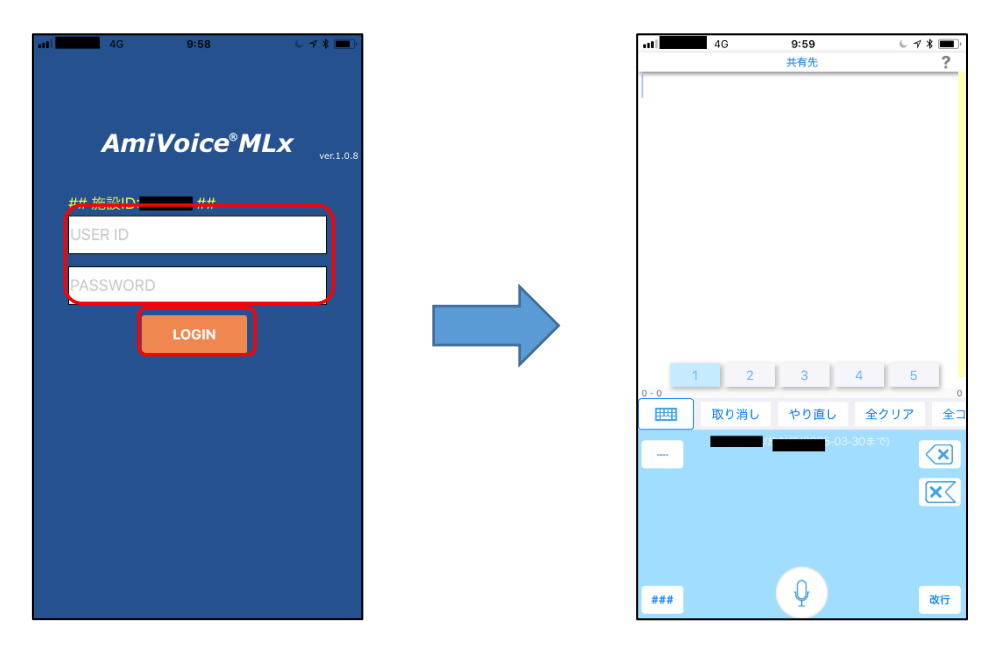

※一定期間ログイン状態は維持されます。

※「本サービスをお選びいただきありがとうございます…」と表示されてしまったら準備が完了していないので、 「*AmiVoice MLx* インストール手順書」を参照の上、初期設定してください。

## <span id="page-7-0"></span>2.3 音声入力

音声によるテキスト入力とタップ操作による簡単な認識結果の修正・確定を行います。

#### <span id="page-7-1"></span>認識開始と確定

1. 録音ボタンをタップすることで、音量の波形が表示され、音声認識が開始されます。

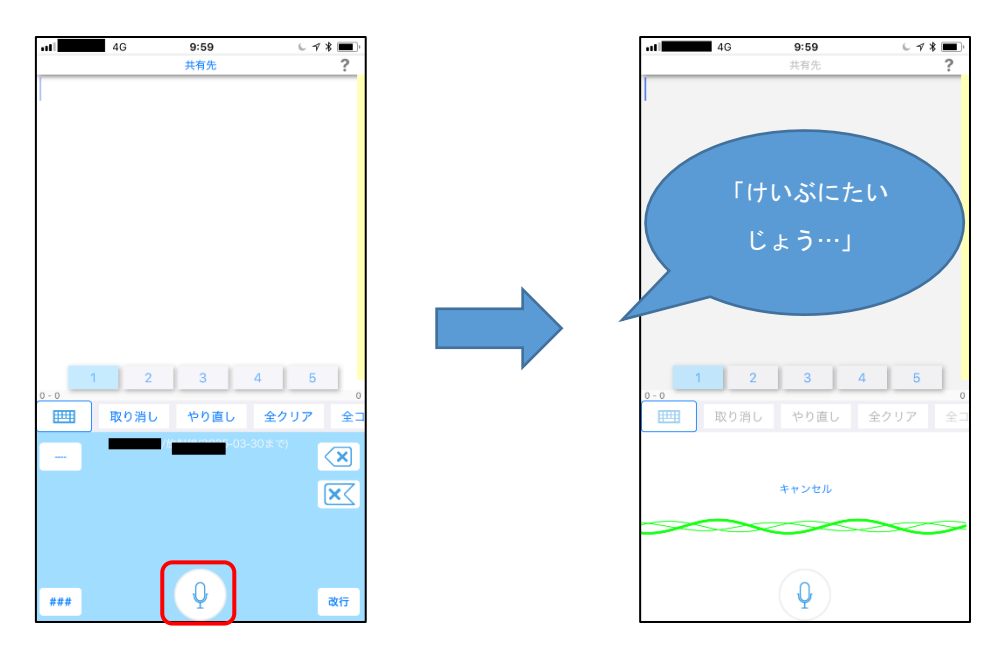

2. 話し終わりを検知するか録音ボタンを再度タップすると、音声認識されたテキストが黄色く表示されます。 完了をタップすると確定し、白く表示されます。

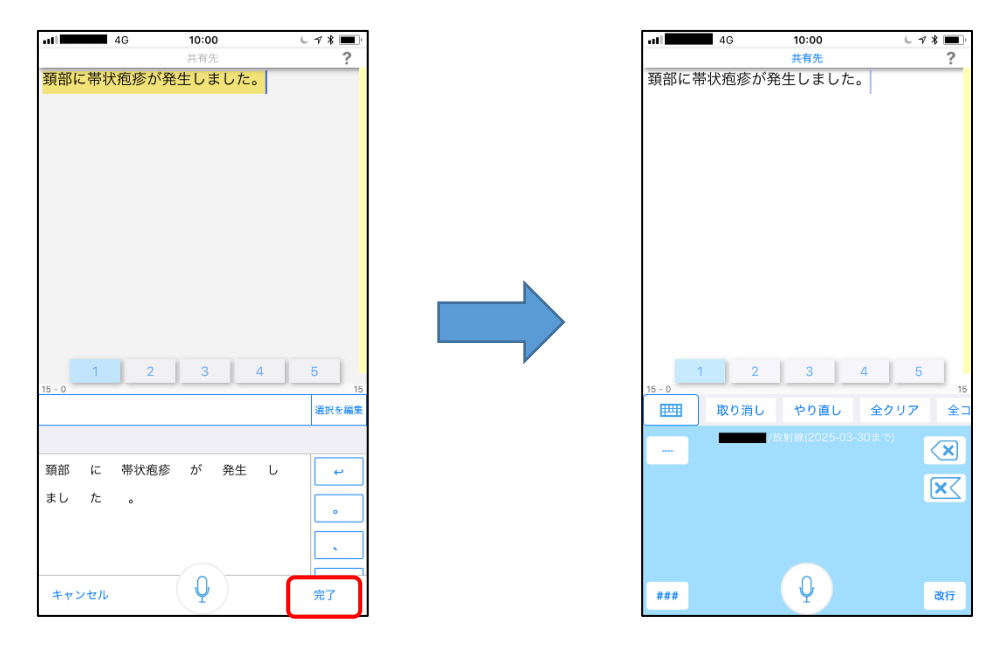

※録音ボタンを押しながら話すことでも、同様の操作ができます。 ※確定せずに、黄色い表示のままで転送することもできます。

#### <span id="page-8-0"></span>認識結果の修正

認識結果を修正する際は、テキストが黄色く表示されている時に画面下半分で操作します。 以下に認識結果の編集例を挙げます。この例では、候補選択・記号の挿入・削除・キーボードによる一部変 更をしています。

#### <span id="page-8-1"></span>1.候補選択

例えば、「頚部」を別の認識候補「頸部」に変更するには、画面下段に表示されている単語から「頚部」をタ ップして画面中段の認識候補より「頸部」をタップすると入れ替わります。

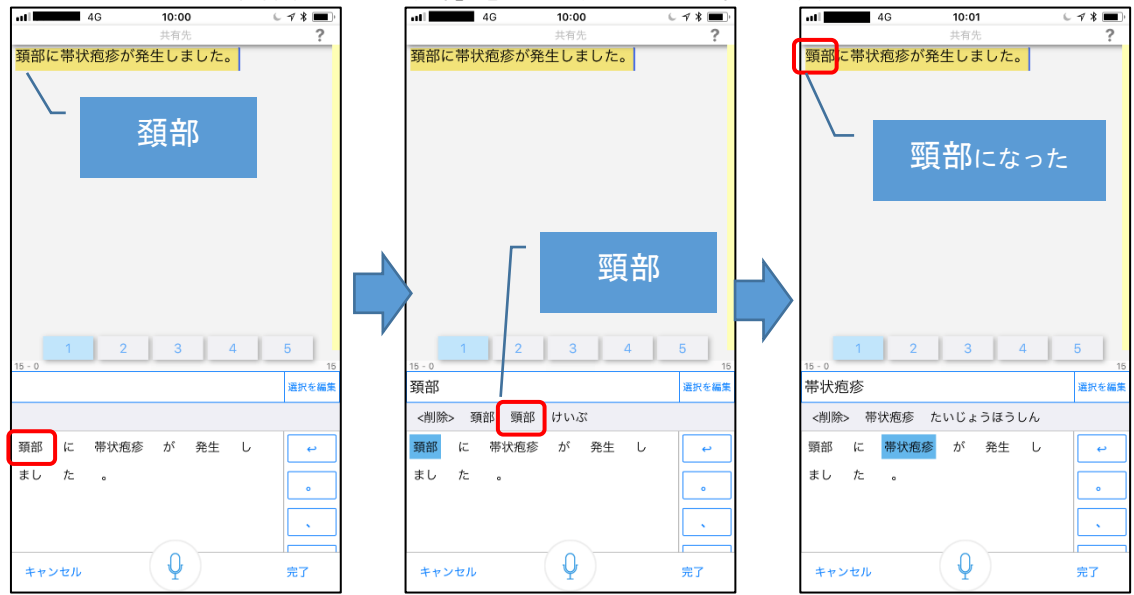

#### <span id="page-8-2"></span>2.記号の挿入

続いて"帯状疱疹"をカッコでくくるには、画面下段の単語"帯状疱疹"をタップして、右側のボタンを縦 にスクロールさせて『 」』と『 「 』をタップするとカッコでくくられます。

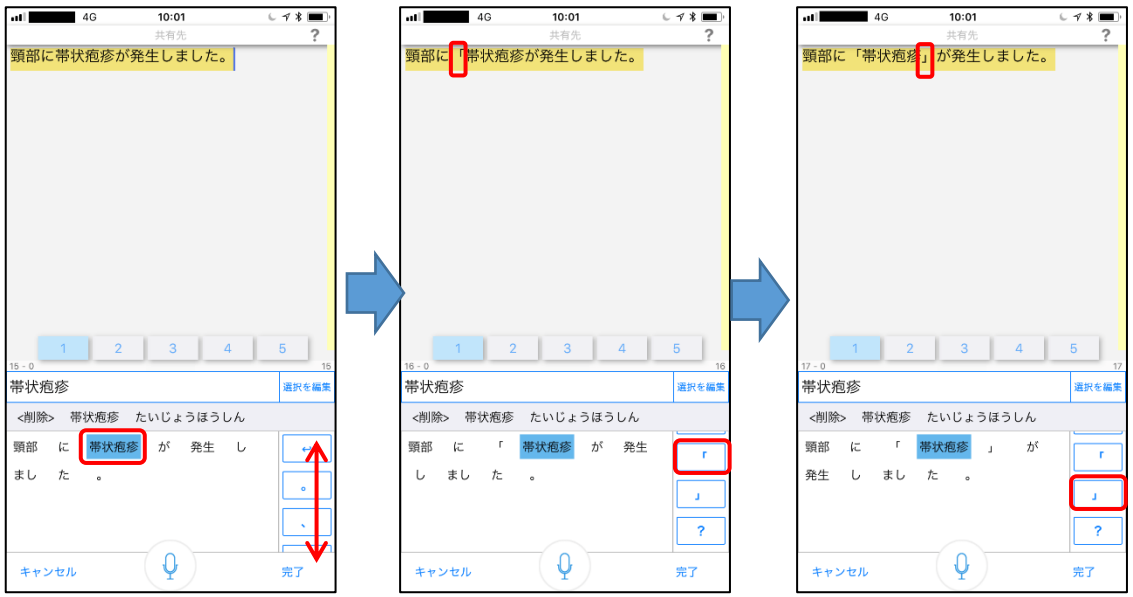

#### <span id="page-9-0"></span>3.削除

 $10:01$  $\frac{1}{4}$  $12:14$  $678$  $\overline{\phantom{a}}$ 頸部に「帯状疱疹」が発生しました。 <br>頚部に「帯状疱疹」が発生 1 2 3 4 5  $2 \mid 3 \mid 4 \mid 5 \mid$  $7 - 1$ しました。 <br>選択を編3 取り消し やり直し 全クリア 胛 ⊥ ≙∶ <削除>  $\overline{\mathbf{X}}$ 頸部 帯状疱疹  $\vec{D}$  $\overline{C}$  $\overline{\phantom{a}}$  $\overline{\mathbf{x}}$ しました。 発生  $\mathbf{r}$  $\overline{?}$  $\downarrow$  $\overline{Q}$ キャンセル 改行 完了 ###

続いて「発生」以降を削除するには、画面下段の単語「し」「まし」「た」「。」を全てタップしてから、「<削 除>」をタップすると、選択した単語が削除されます。

#### <span id="page-9-1"></span>4.キーボードによる一部変更

続いて「発生」を「確認されました」にキーボードで一部変更するには、画面下段の単語「発生」をタップ してから、「選択を編集」をタップします。キーボード入力後に「完了」をタップすると、入力した内容に置

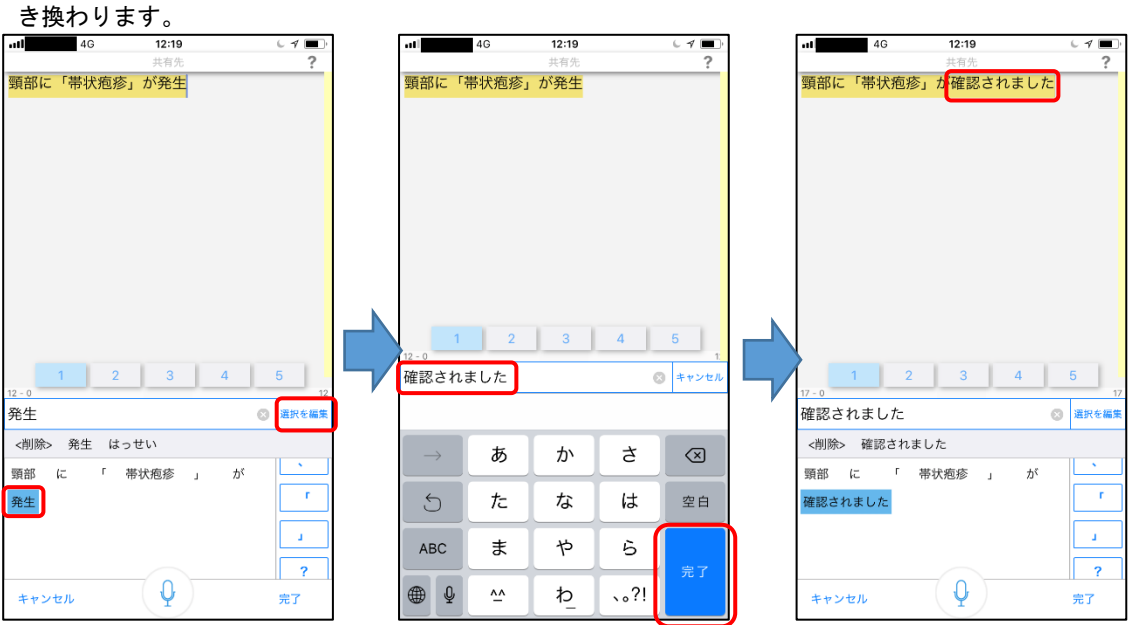

## <span id="page-10-0"></span>2.4 編集

テキストは「ページ」という単位でまとめて複数記録することができます。 ここでは、ページを切り替えたり、テンプレートにより一気に入力したり、タップ操作によるカーソル移動とキーボード入 力を組み合わせて編集して、記録を完成させます。

#### <span id="page-10-1"></span>ページ切替

ページを切り替えるには、画面中段の数字のボタンをタップします。起動時には1ページが選択されています。

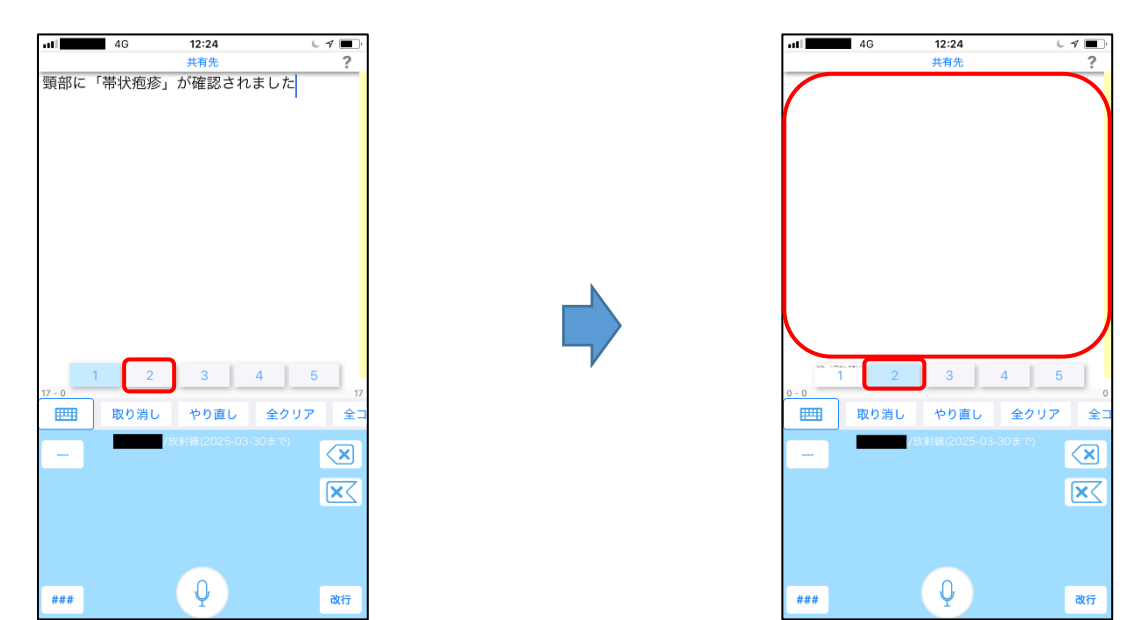

#### <span id="page-10-2"></span>カーソル移動

画面下段の青い部分に指を置いて前後左右に動かすと、入力エリアのカーソルが連動して動きます。 ダブルタップして動かすと文字列を選択することができます。 次の例では、カーソルを移動して「確認」の文字を選択しています。

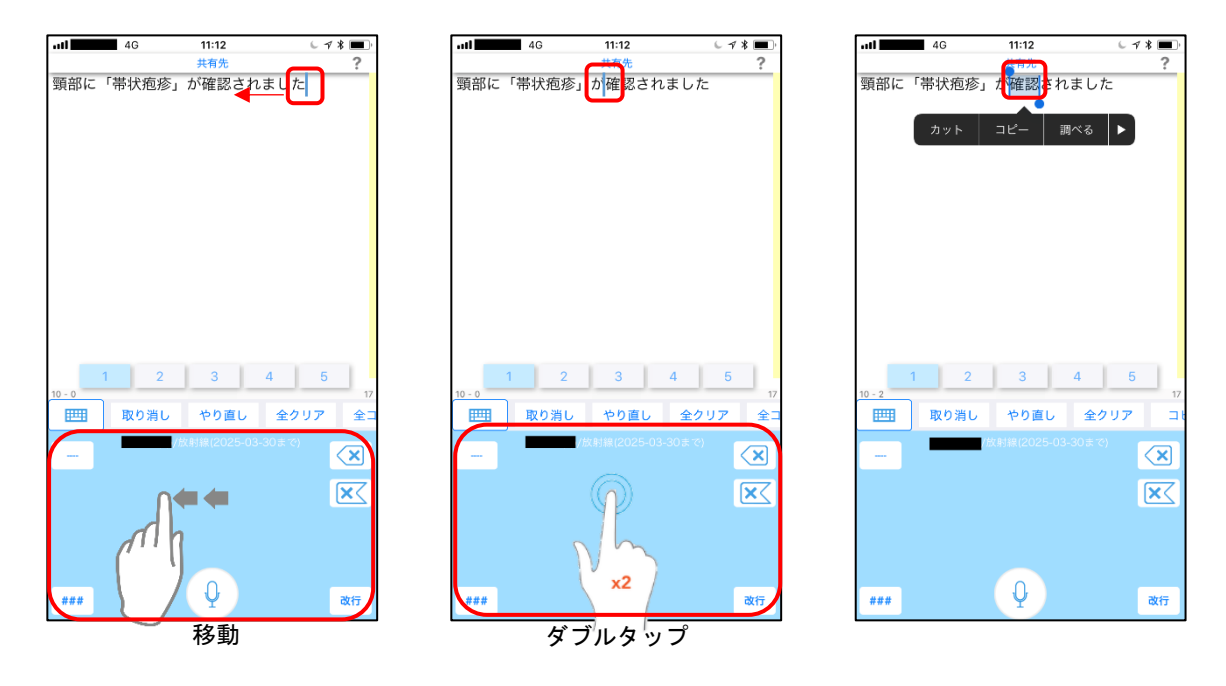

#### <span id="page-11-0"></span>キーボード入力

キーボード切替をタップするとキーボードで入力できます。同じ位置の「音声認識」をタップすると元に戻りま す。

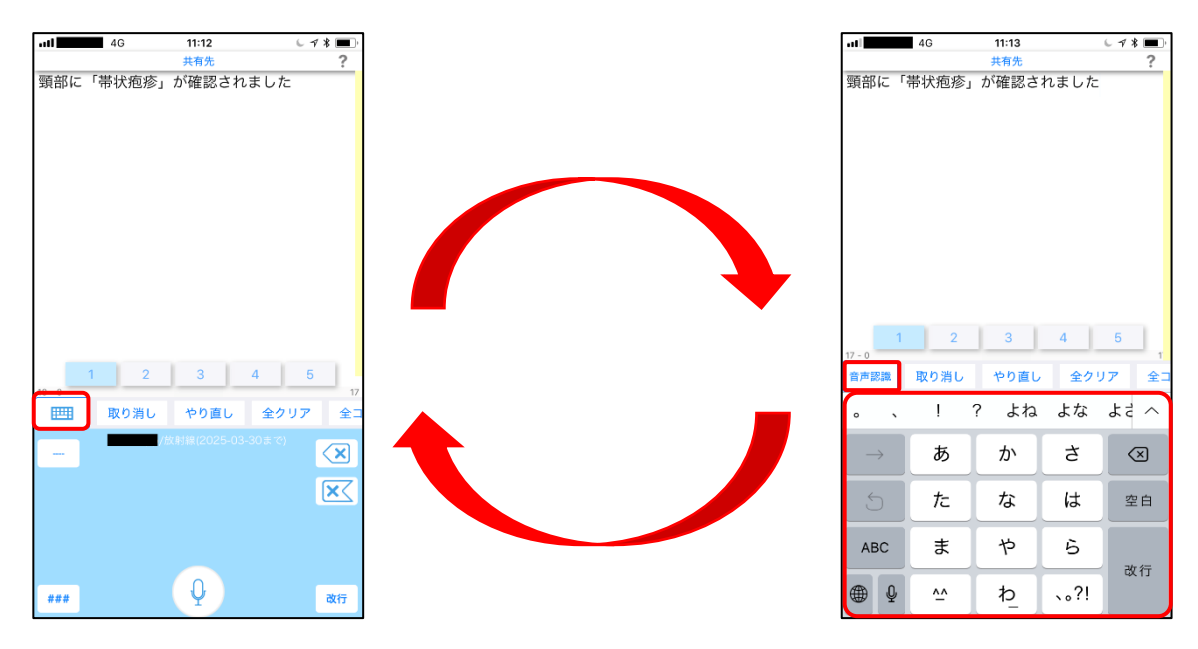

#### <span id="page-11-1"></span>テンプレート

テンプレートを呼び出すには、画面右側の黄色い部分を左側にスワイプすると現れるテンプレートの一覧から「←」 をタップして選択します。

他の方法として、音声入力中に読みを発話することでも呼び出すことができます(例:録音ボタンを押して「もん しんひょうにゅうりょく」と発話してもテンプレートが呼び出されます)。

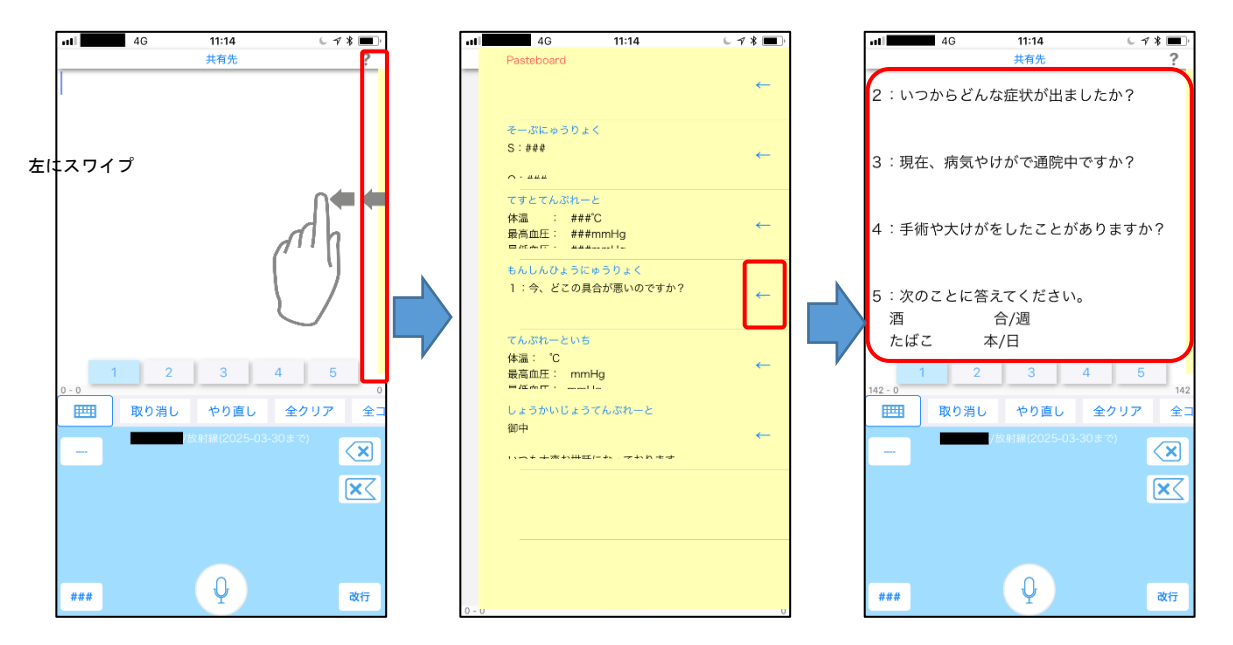

※画面中段のメニューより「定型文」をタップすることでも、テンプレート一覧が表示できます。

#### <span id="page-12-0"></span>穴埋めテンプレート

テンプレートの可変部分を「###」にしておくと、「###」が選択された状態で張り付きます。ここで録音ボタ ンをタップして発話すると、認識結果で埋められて次の「###」が選択されます。繰り返すことで素早くテン ポよく入力していくことができます。

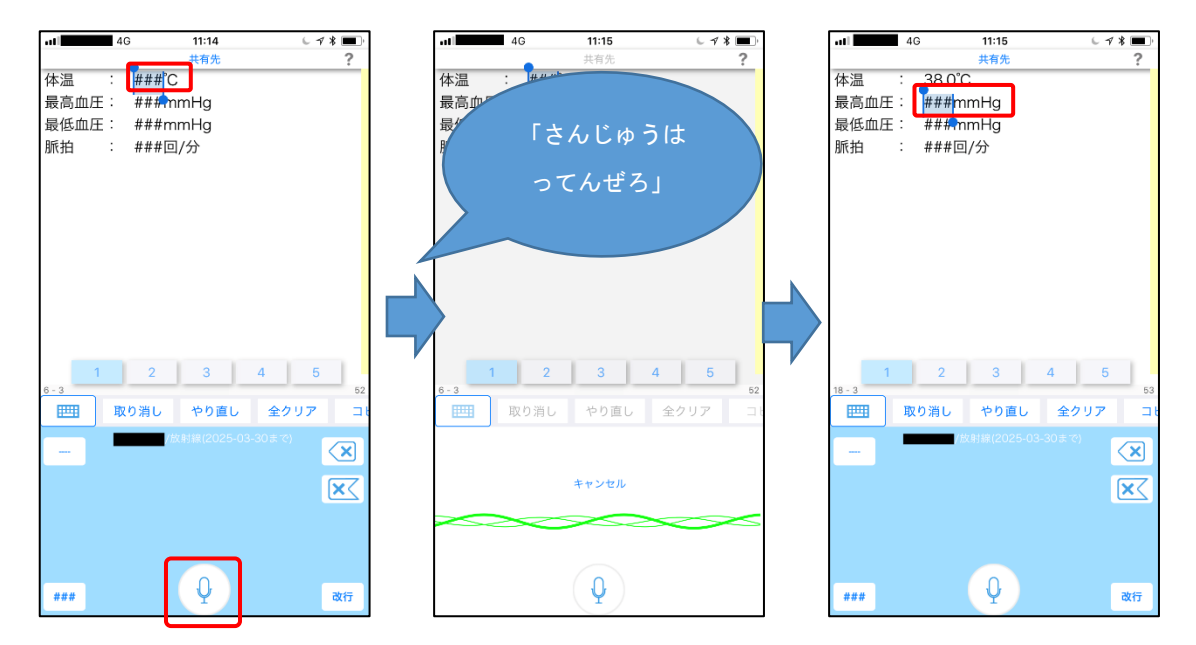

長い文章を「###」に入力したいときは、録音ボタンを長押ししながら発話していくと、次の「###」に移る ことなく続けて入力し続けることができます。「完了」をタップして確定すると、次の「###」に移ることが できます。

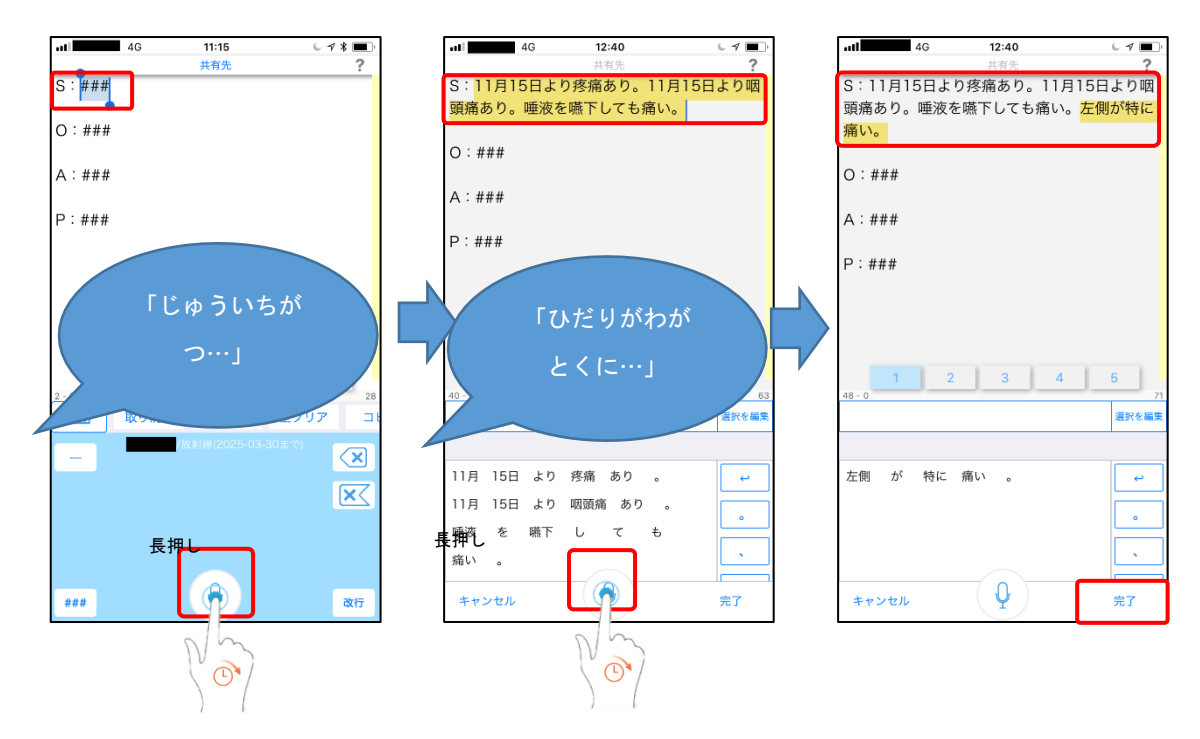

## <span id="page-13-0"></span>2.5 転送

編集したテキストを、ページ単位で Windows アプリケーションのカーソル位置に転送し、業務システムへの入力を行い ます。他に、ページのテキストを iPhone や iPod touch のメールアプリで送ったり、メモアプリに記録したりすることもでき ます。

次に、PC への転送方法と、メールで送付する方法を挙げます。メモアプリへ記録する方法は、メールの送付とほぼ同じ 方法になりますのでそちらを参照してください。

#### <span id="page-13-1"></span>**PC** に転送する方法

を 操 作 1. PC 側で、専用 USB ドングルが挿入されていることを確認し、*AmiVoice CLx* を起動します。ログイン画 面左上に緑の円が表示されたことを確認します。

※*AmiVoice CLx* の起動についての詳細は *AmiVoice CLx* のマニュアルを参照してください。

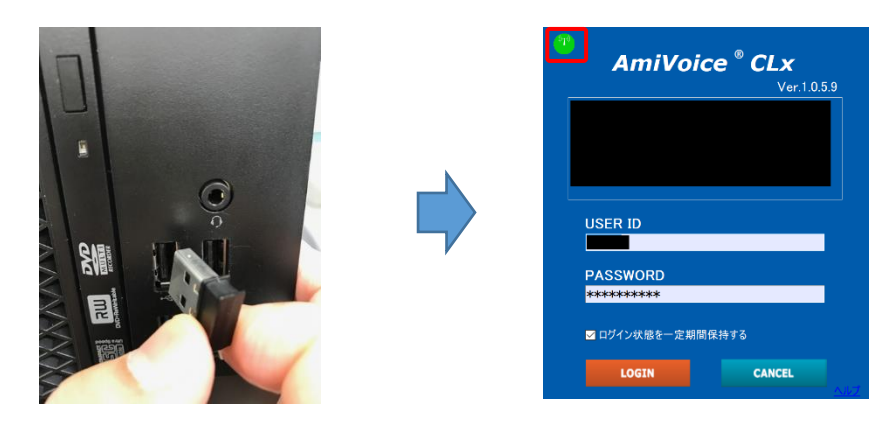

※専用 USB ドングルのドライバーがインストールされている必要があります。詳細はインストール手順書を 参照してください。

2. iPhone/iPod touch 側で、Bluetooth が ON になっていることを確認します(画面下からスワイプし、青くな かったらタップして青くしてください)。 次に画面上部の「共有先」をタップすると転送先 PC が一覧表示されます。転送したい PC を一覧からタップ すると、「共有先」がタップした PC 名に変更されます。

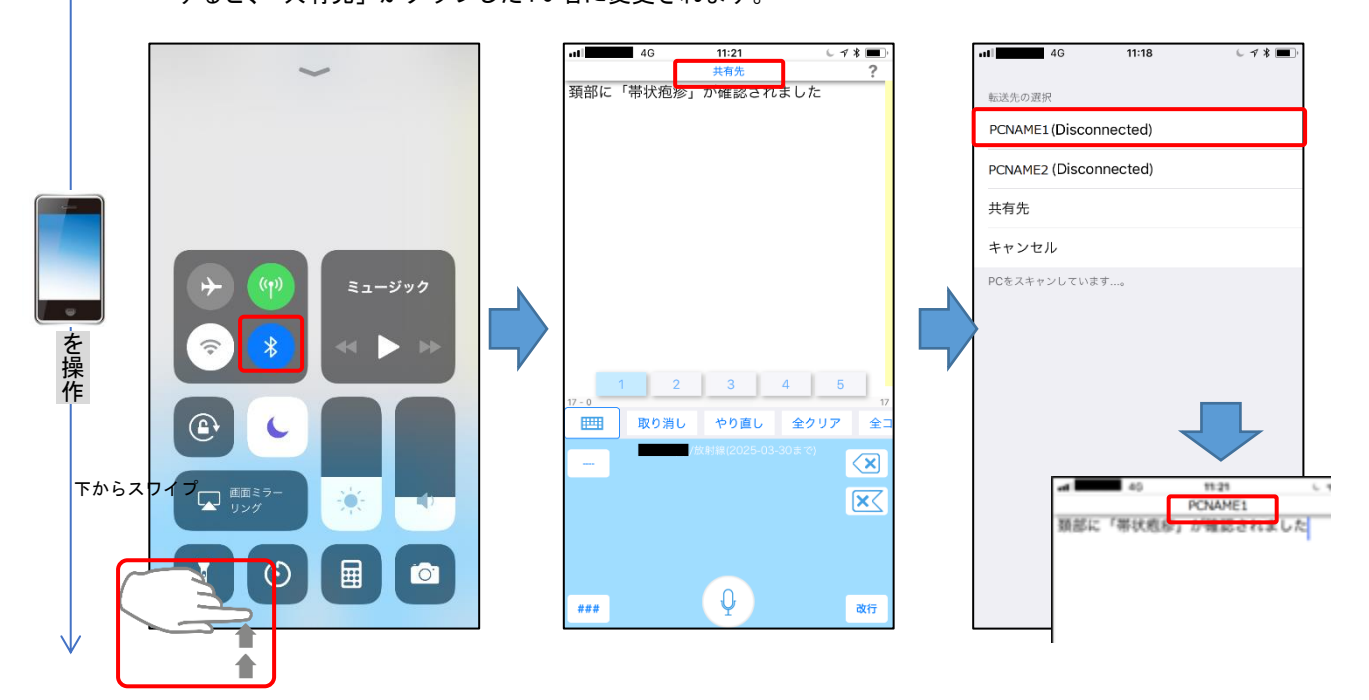

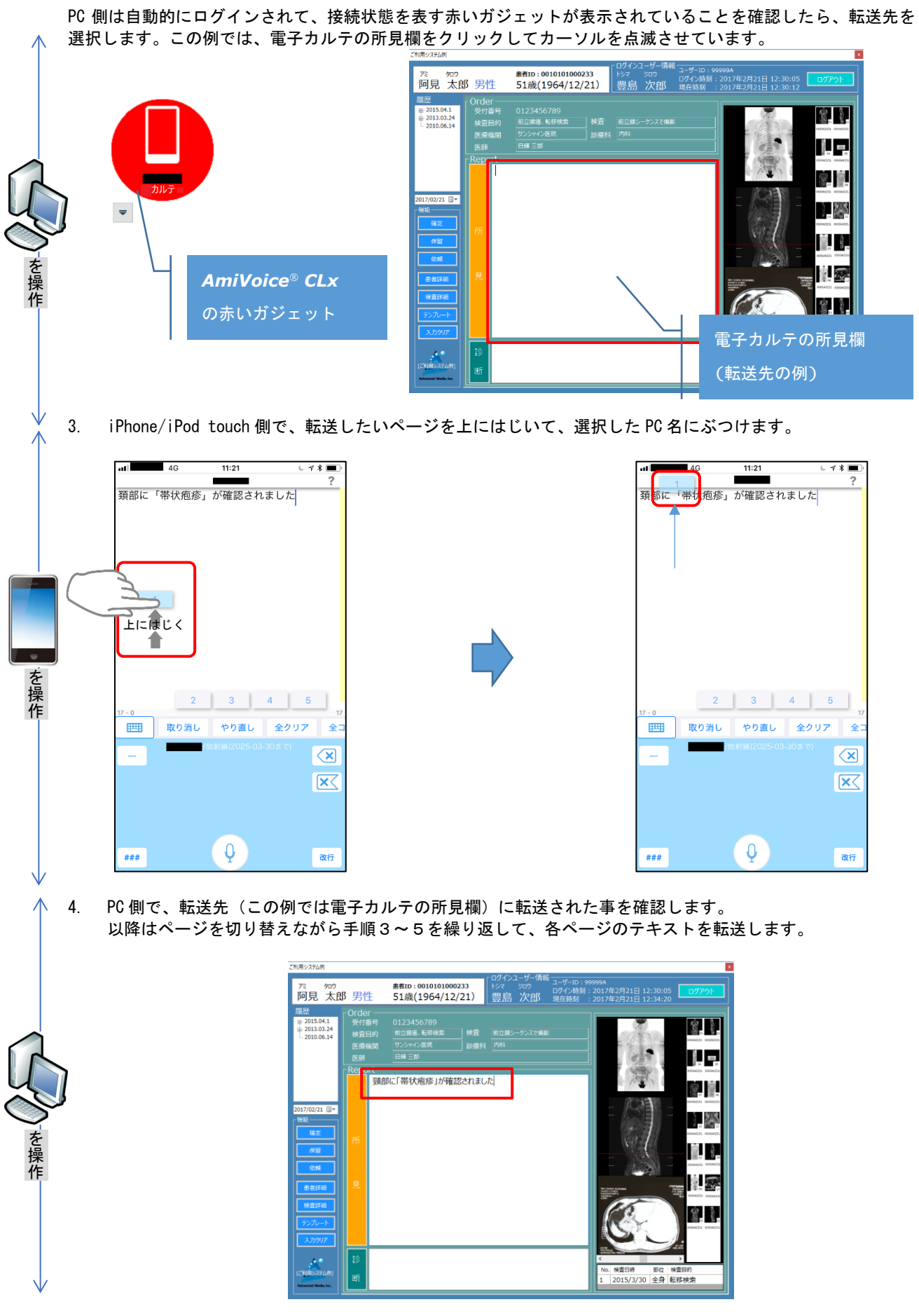

#### <span id="page-15-0"></span>メールで送付する方法

1. iPhone/iPod touch 側で、画面上部を「共有先」のままにしてページをぶつけると、テキストの送付方法を 選択する枠がせりあがります。

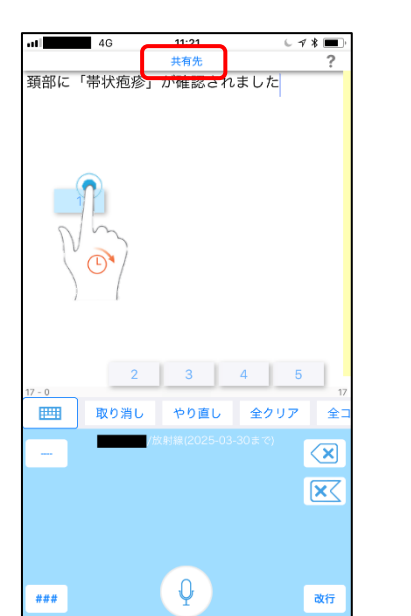

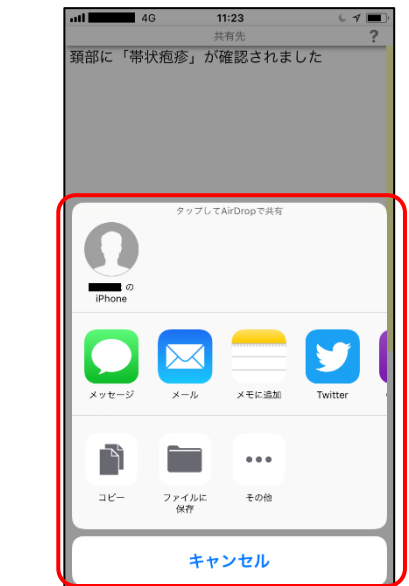

2. せりあがった枠から行うアクションをタップします。ここでは「メール」をタップします。するとメールの 本文がページのテキストになった状態でメールアプリが起動します。メール以外にも、iOS が提供するアク ション機能により様々なアプリにテキストを活用することができます。

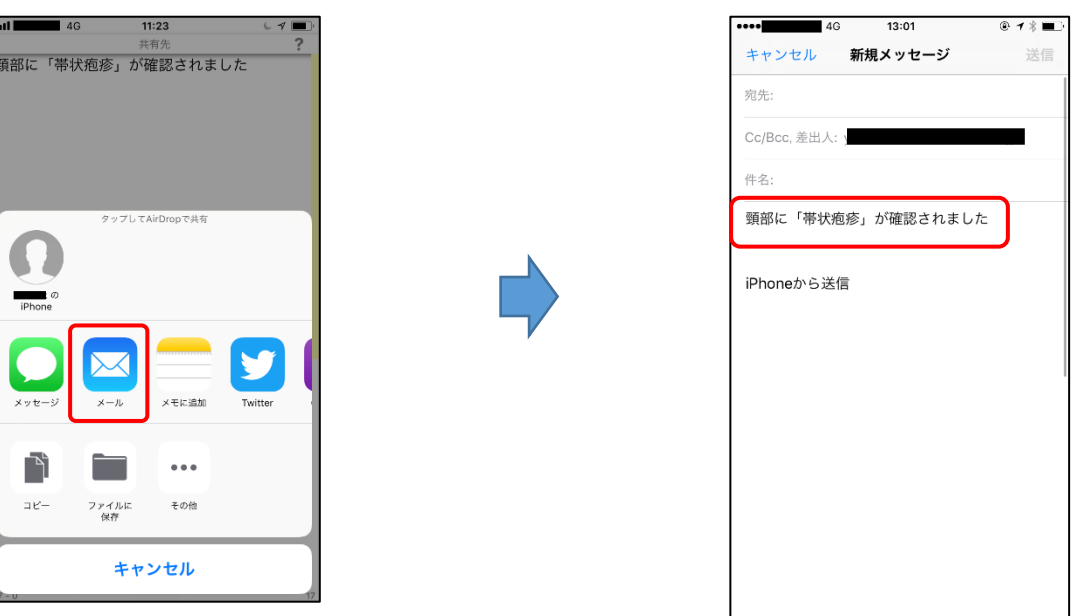

<span id="page-16-0"></span>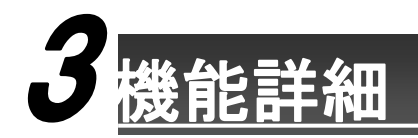

## <span id="page-16-1"></span>3.1 ログイン画面

ログイン画面は指定されたユーザーID、パスワードを入力しログインします。

一度ログインすると、テキストの確認や編集がすぐにできるように、特定期間内はログイン画面をスキップしてメイン画面 が表示されます。

なお、ログイン時には単語やテンプレートが *AmiVoice CLx* で登録した内容に同期されます。

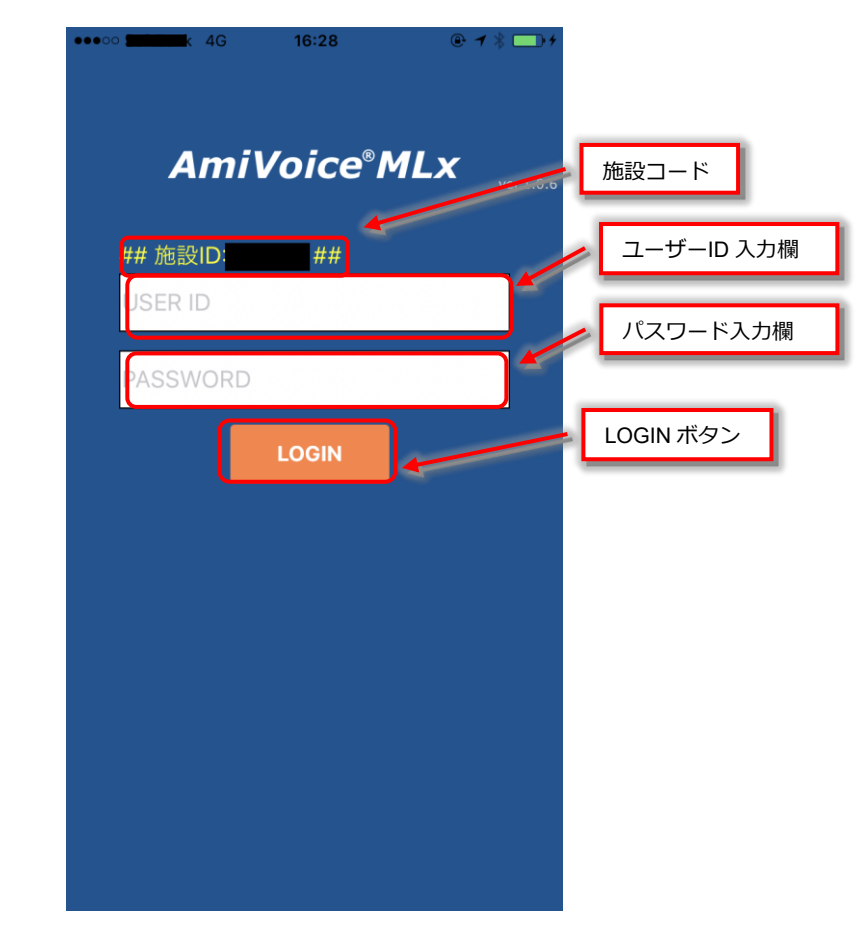

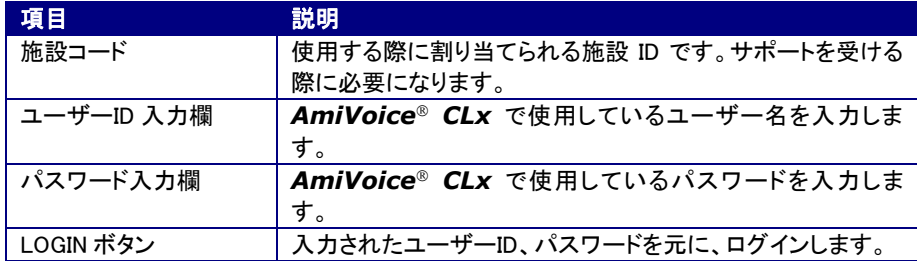

<span id="page-17-0"></span>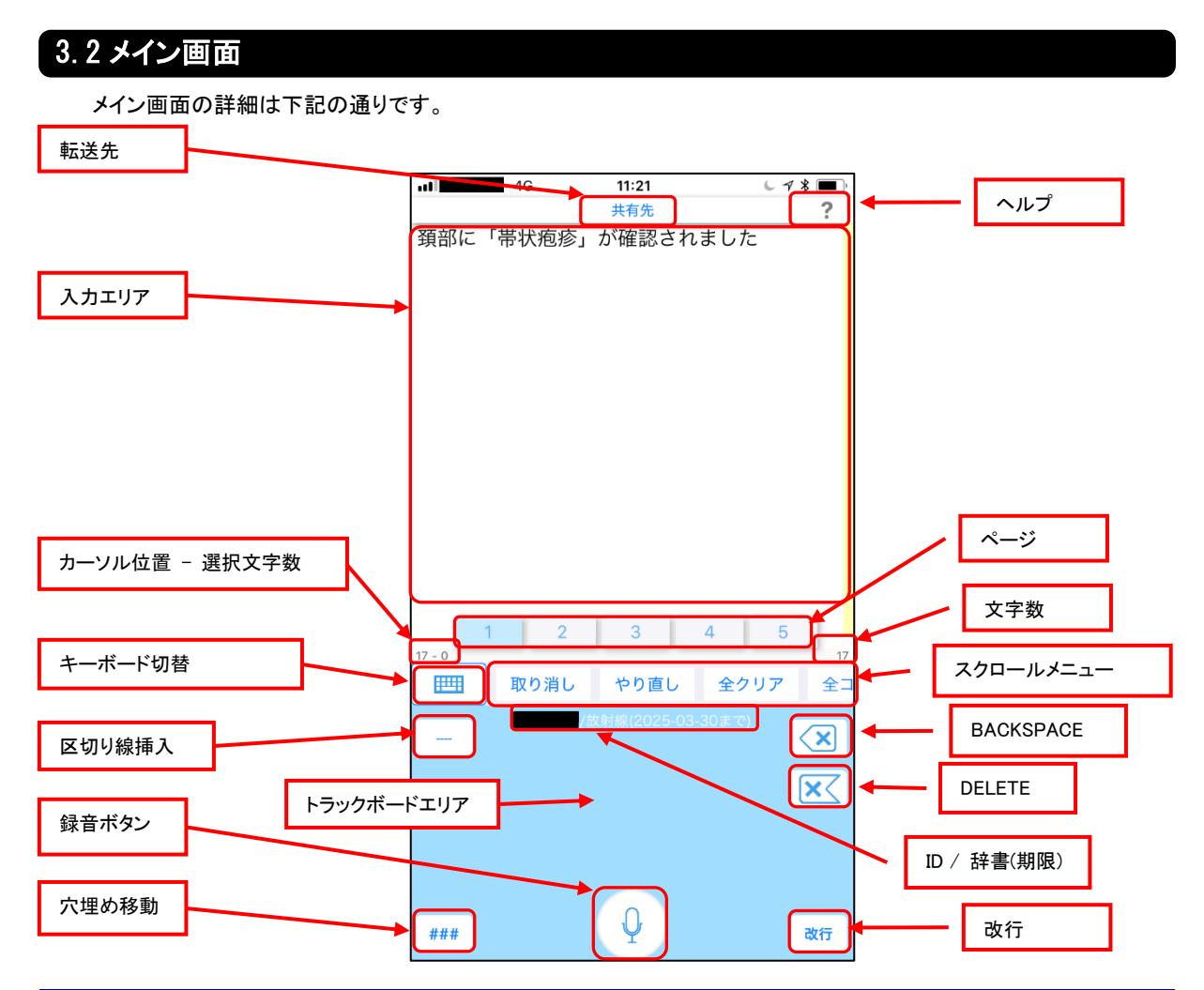

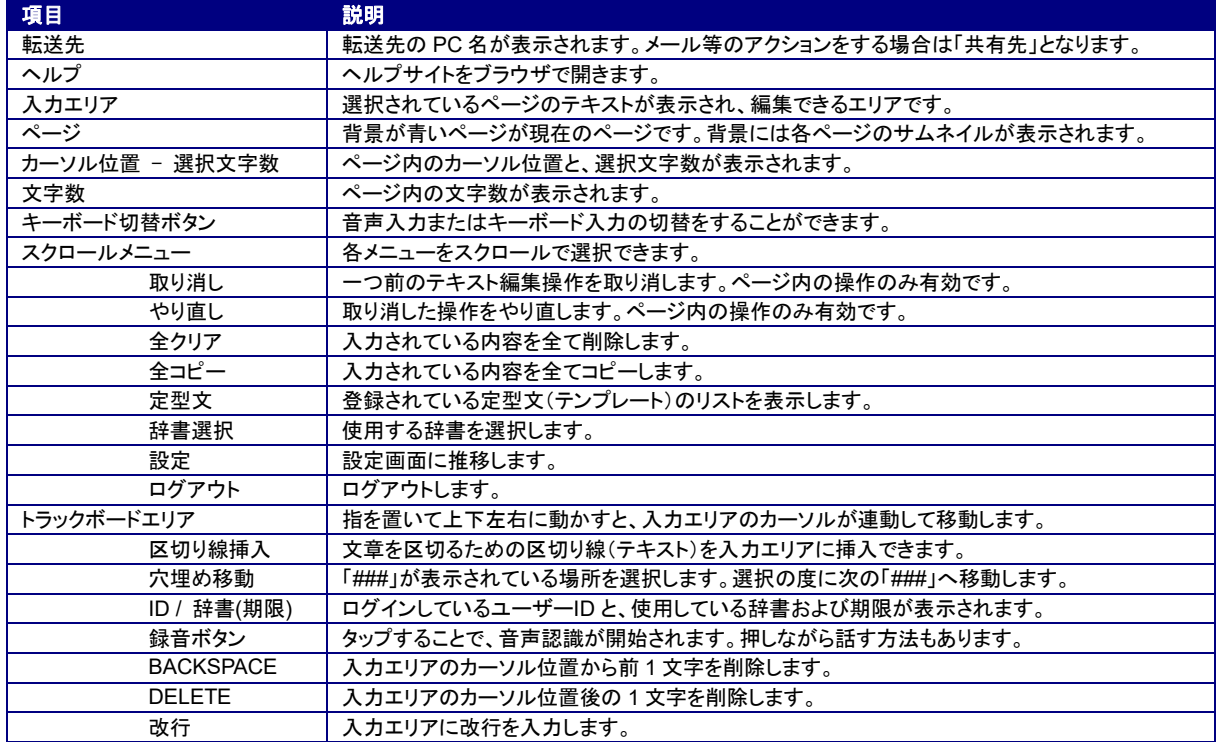

## <span id="page-18-0"></span>3.3 転送先選択画面

メイン画面で「転送先」をタップすると現れる、転送先選択画面の詳細は下記の通りです。ページのテキストを転送す る先を指定します。

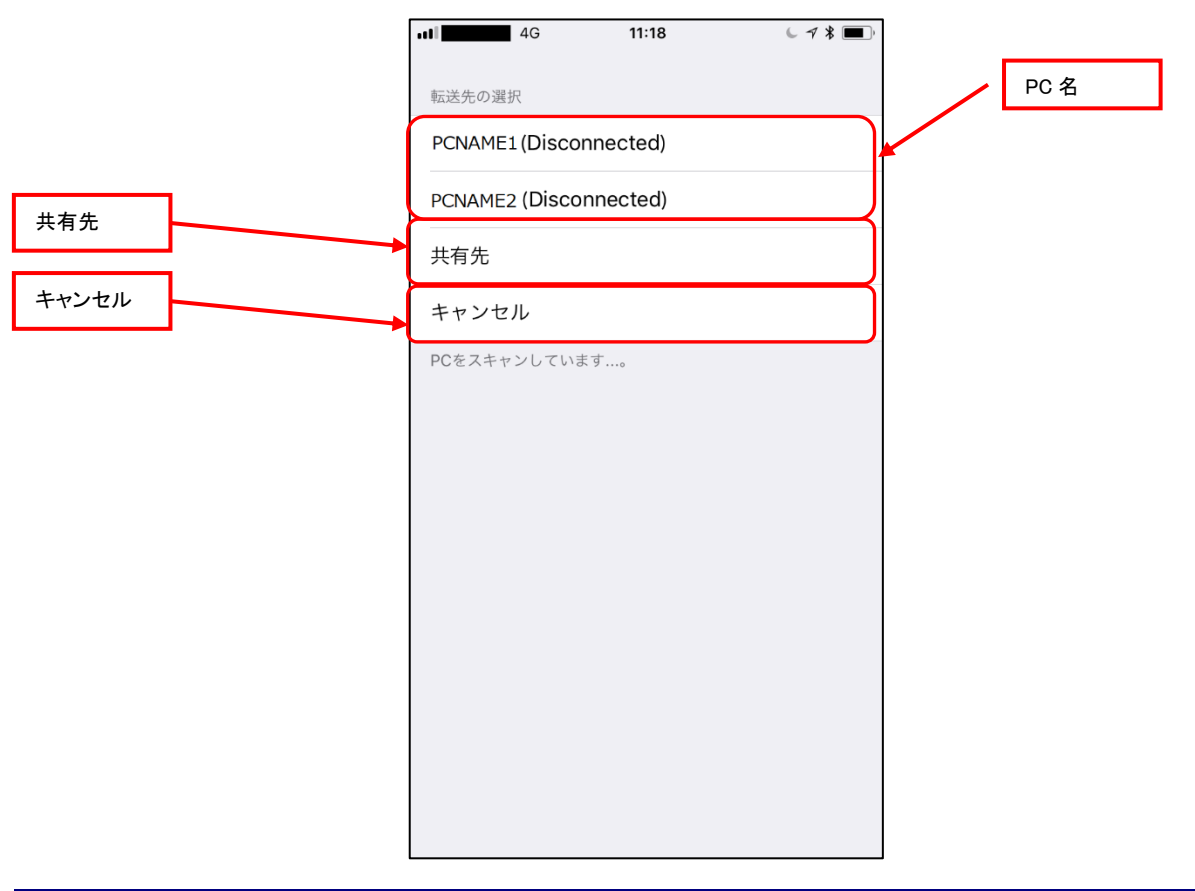

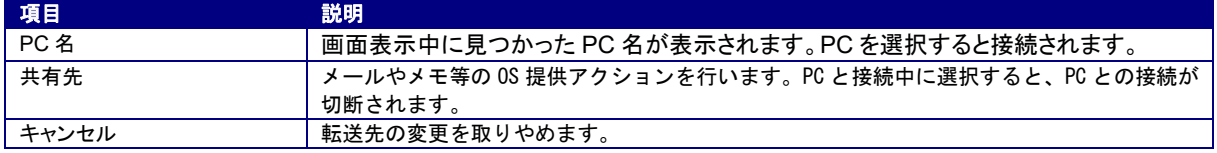

<span id="page-19-0"></span>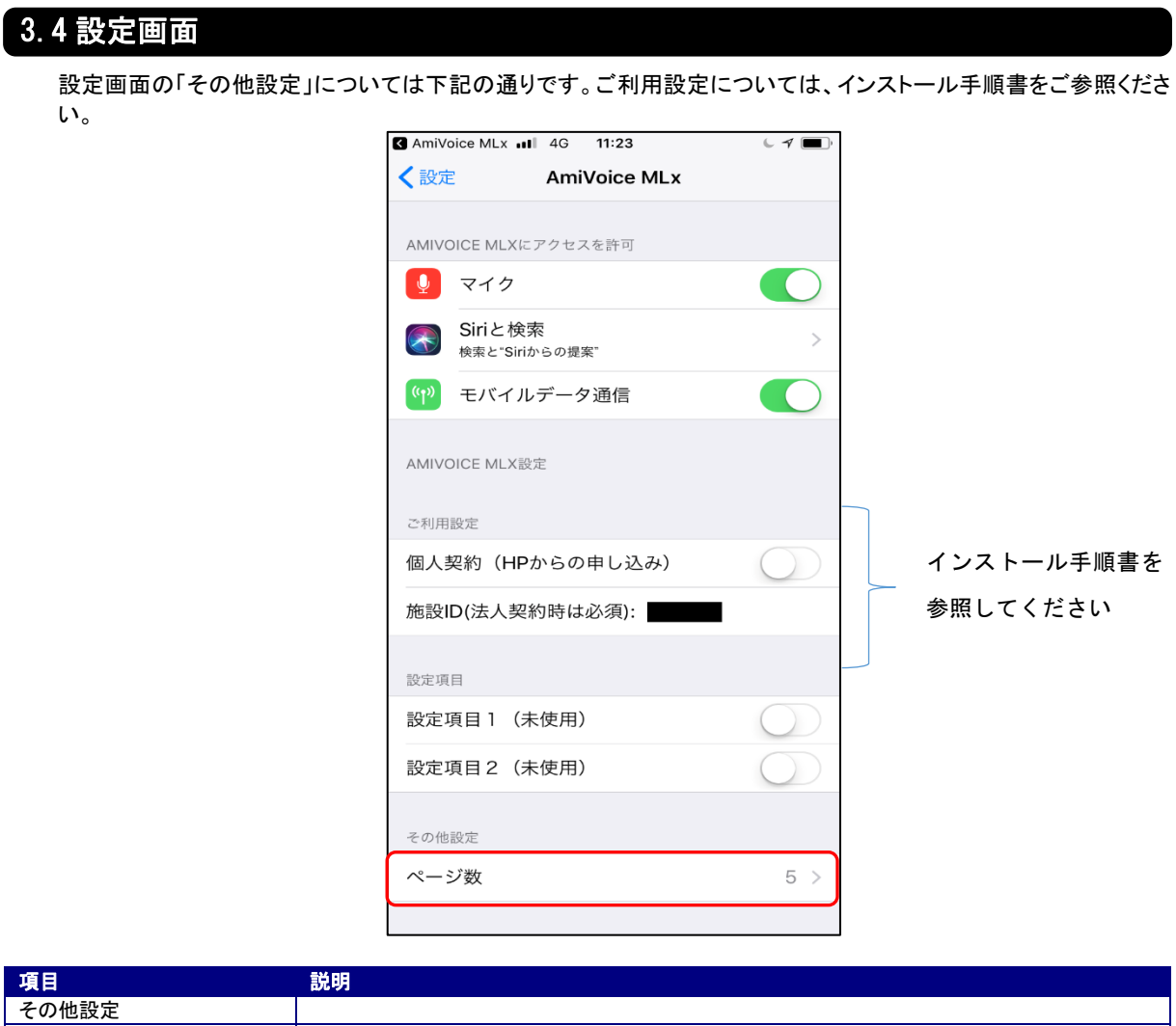

ページ数 ページ数を、3・5・7・10・15のいずれかに変更できます。

<span id="page-20-0"></span>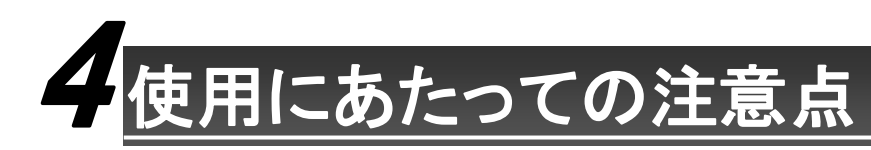

## <span id="page-20-1"></span>単語やテンプレートの編集について

*AmiVoice MLx* には、単語やテンプレートを編集する機能がありません。そこで、*AmiVoice CLx* で編集する 必要があります(操作方法は *AmiVoice CLx* のマニュアルをご参照ください)。

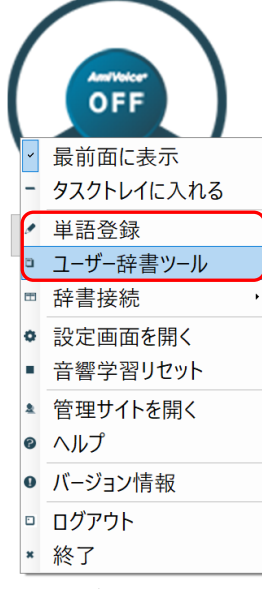

単語やテンプレートは、*AmiVoice MLx* にログインする時に反映されるため、編集したらログアウトして ログインしなおすようにしてください。

## <span id="page-21-0"></span>4.2 転送先 **PC** が現れない場合

[P.13](#page-13-1) の「PC [に転送する方法](#page-13-1)」の、「共有先」をタップして現れる転送先 PC の一覧表示画面で、PC 名が表示されない 場合は下記をお試しください。

なお、*AmiVoice CLx* はログイン画面で左上に緑の円が出ている時に、MLx との通信が可能な状態であることを 示しています。

また、転送先の選択画面を開いている間は常に PC をスキャンしております。その為、見つかり次第表示されます。

- iPhone / iPod touch 側の Bluetooth がオンになっているか確認する。
- PC 側で *AmiVoice CLx* が起動してログイン画面になっているか確認する。ログイン画面ではないと きはログアウトする。
- 専用ドングルを抜き差しして *AmiVoice CLx* のログイン画面左上に緑の円が現れるのを待つ。
- 一旦「共有先」を選択してから、選択画面に戻る。
- PC と iPhone / iPod touch を近づける。

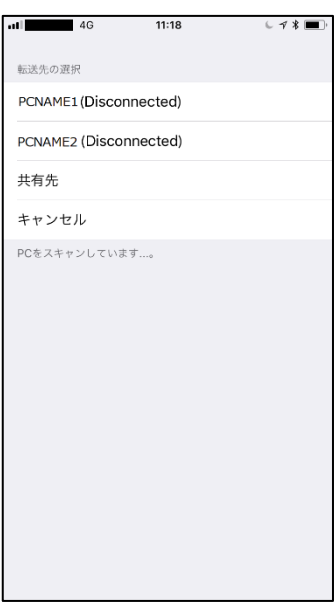

## <span id="page-21-1"></span>4.3 **PC** 側がネットワークに接続されていない場合の制限

PC がネットワークに接続されていない場合、機能が制限され、転送されたテキストを張り付ける機能のみが動作しま す。下図のようにユーザーID の下に辞書名が表示されず、最下部に「<AmiVoice MLx>」と表示されます。

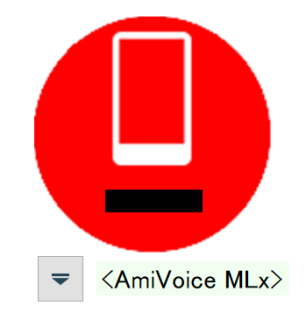

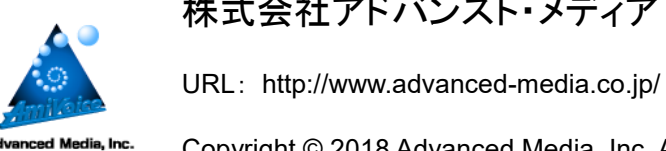

株式会社アドバンスト・メディア

Copyright © 2018 Advanced Media, Inc. All rights reserved.